# ACCEPTING AN OFFER

### **"I have an agent."**

If you have an agent, your agent will advise you of any documents you need to provide and how to pay. Your agent will accept your offer online on your behalf. Please contact your agent with any questions about accepting your offer.

### **"I applied without an agent."**

When you receive your offer, you will see a section titled 'How to Accept your Offer'.

# **HOW TO ACCEPT YOUR OFFER** For direct applicants:

- 1. Read through this offer letter and the attached documents and ensure you are able to comply with the requirements, terms and conditions
- 2. Login to the University of Tasmania Apply Online Service.
- 3. Go to your submitted application with the status 'Offer Made'.
- 4. Under 'Actions' go to 'Respond to Offer'.
- 5. Check your offer details and 'Accept Offer'.
- 6. Print, sign and upload the acceptance form before clicking the 'Accept Offer' button.
- 7. Pay the commencement fee detailed.

For agents:

1. Please refer to the following link for instructions: http://www.utas.edu.au/international-agents/promoting-utas/studylinkconnect.

#### Payment should not be made until you have accepted your Letter of Offer online.

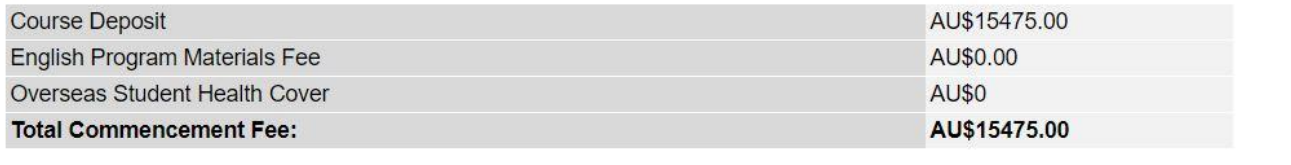

Follow the instructions under the 'For direct applicants' section.

- 1. Read through the offer letter and attached documents and make sure you understand everything and can comply with all the requirements, terms and conditions. If you have any questions about your offer, reply to the offer email with your question.
- 2. Click on the 'Login' button to log in to th[e University of Tasmania Apply Online Service.](https://student-utas.studylink.com/index.cfm?event=security.showLogin&msg=eventsecured&fr=sp&en=default) You will need to use the same email address that you used when you made your application.

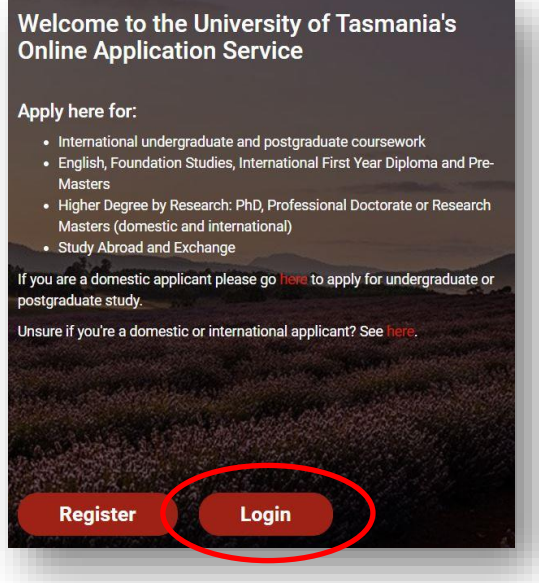

3. Once you have logged in you will be taken to the 'My Applications' screen. Find the submitted application you want to accept with the status 'Offer Made'.

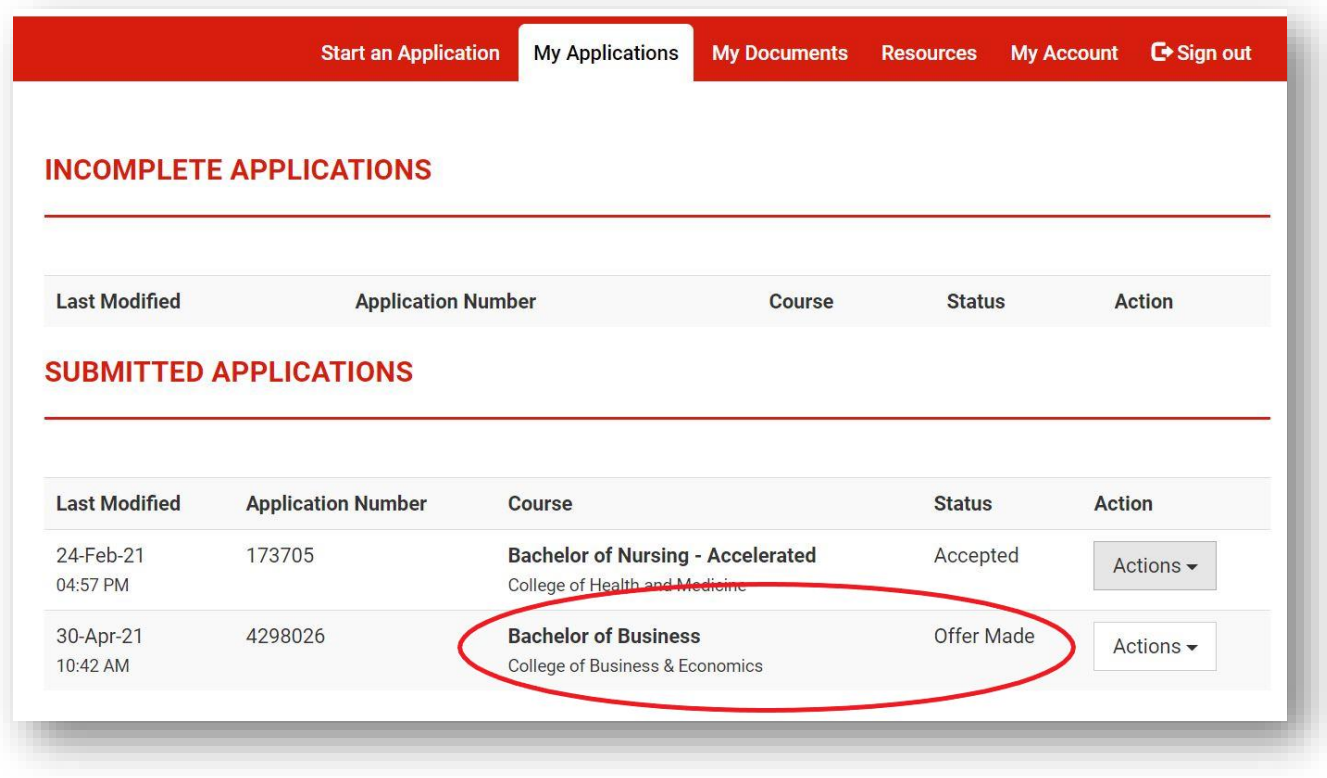

4. Click on the dropdown 'Actions' menu next to the course you want to accept and select 'Respond to Offer'.

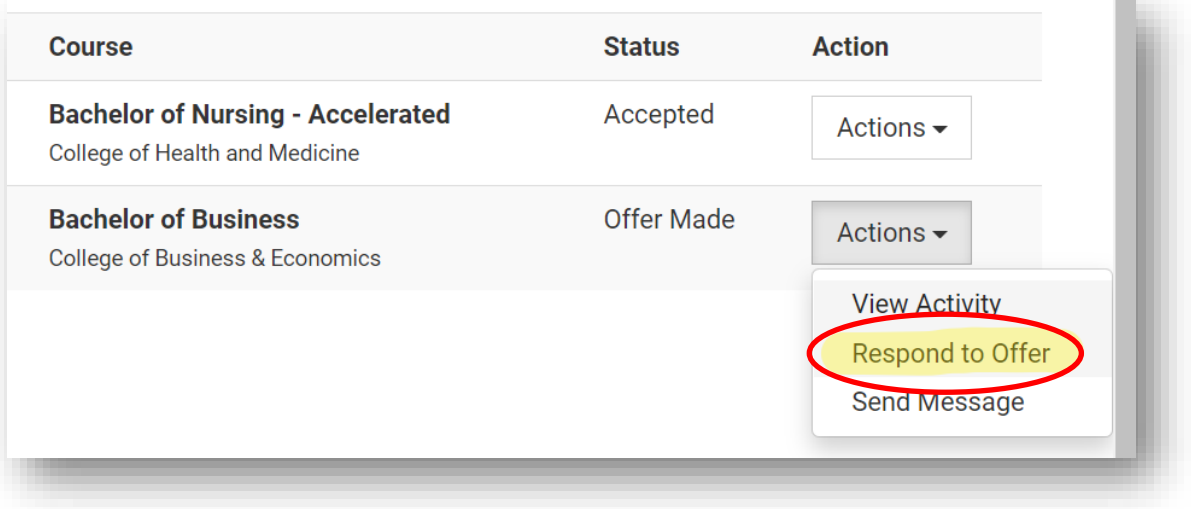

5. You will be taken to the 'Respond to Offer' page. Check your offer details. If everything is correct, select 'Accept Offer' at the bottom of the page.

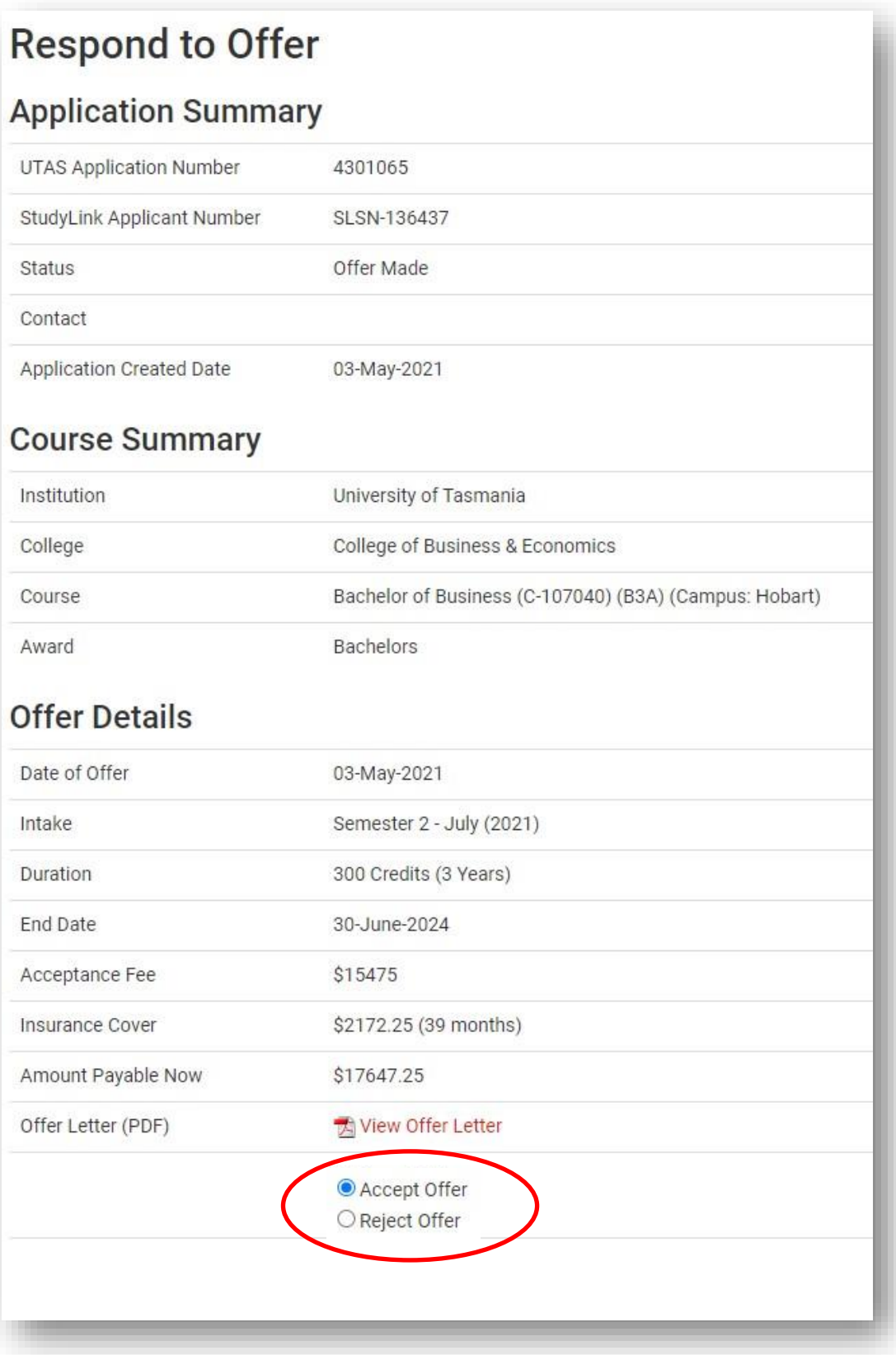

6. After you select 'Accept Offer', some additional questions will appear.

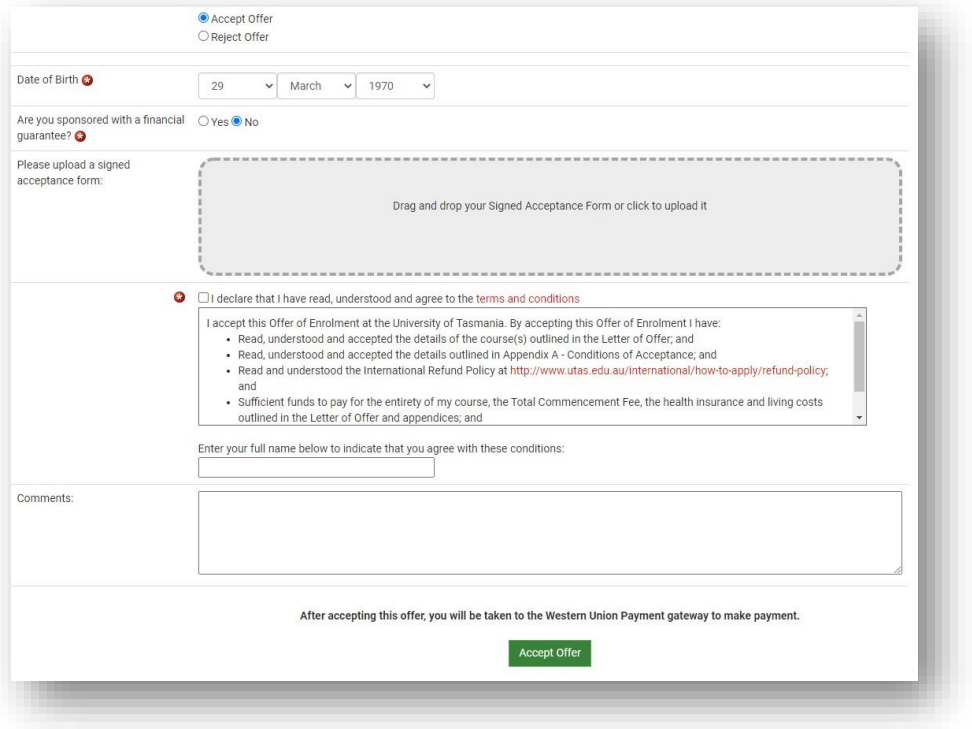

Answer the questions and upload your completed and signed 'Acceptance of Offer' form. You can find the 'Acceptance of Offer' form in your Offer letter.

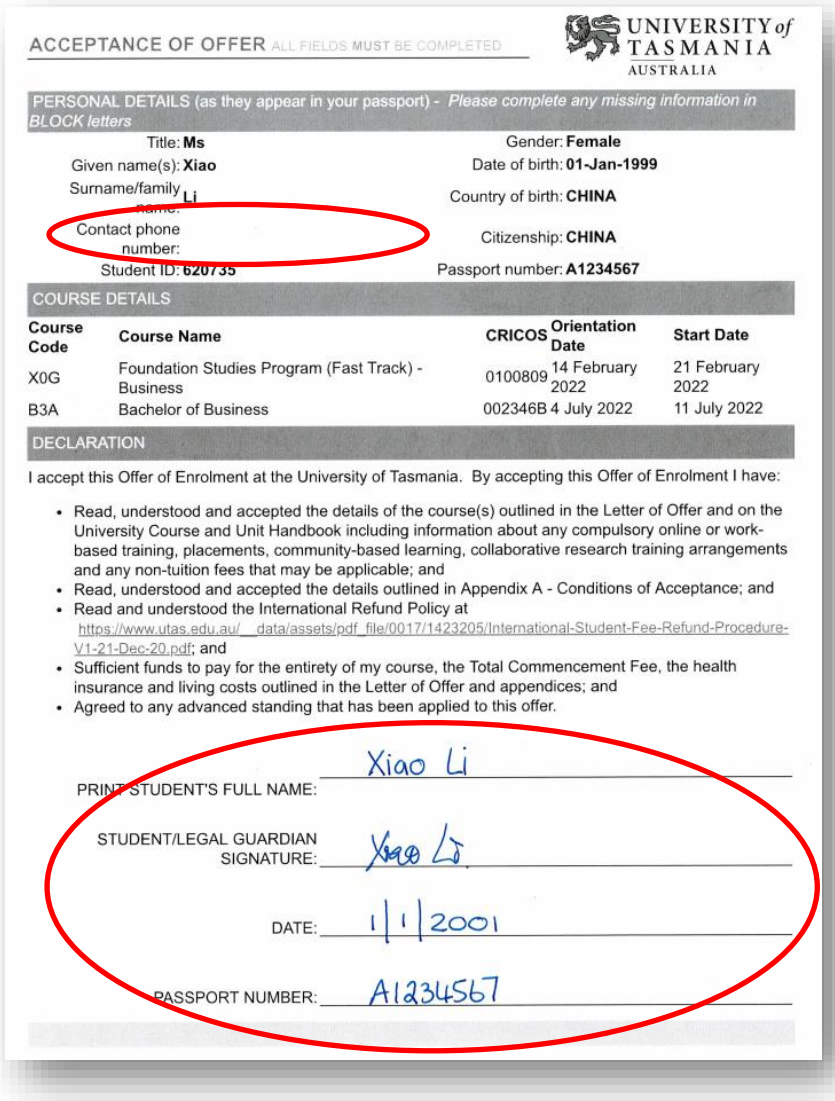

Fill in any missing information and then complete all the fields at the bottom, including your signature. Save this as a PDF and upload on the 'Respond to Offer' page.

Then you can Accept the offer by clicking on the green 'Accept Offer' button at the very bottom of the 'Respond to Offer' page.

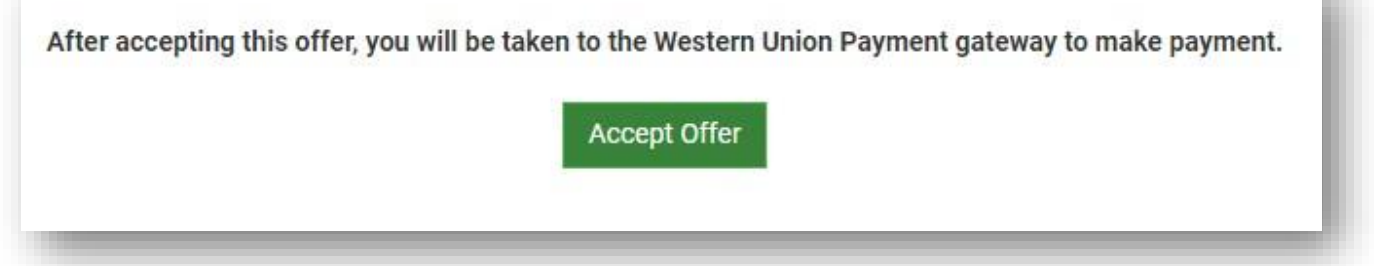

.

7. The final step is to pay your fees. Clicking on the green 'Accept Offer' will take you to the Western Union Payment gateway. For a guide to paying fees via Western Union, see Appendix A.

When your payment is received and processed, the status of your application on the 'My Applications' page will change to 'Accepted – Payment Confirmed'.

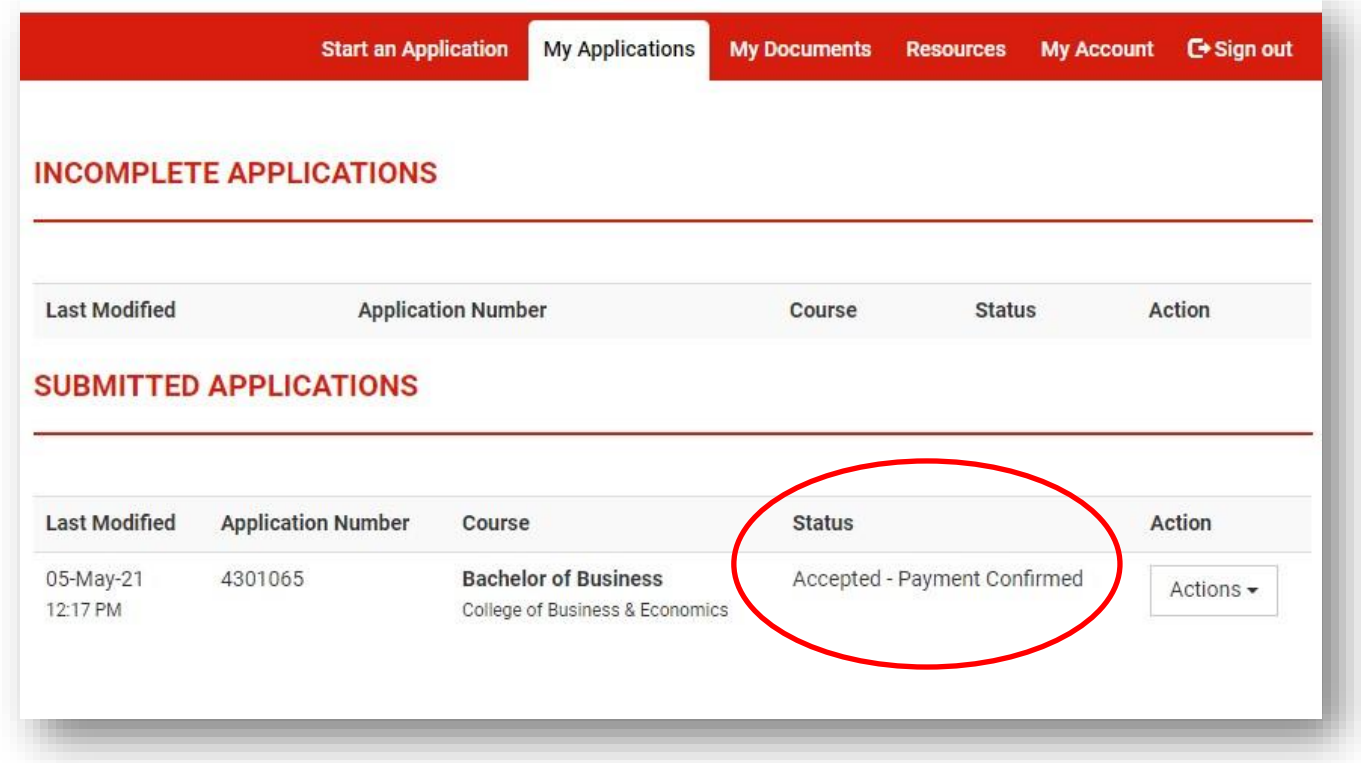

Our International Admissions team will then process your acceptance and send you a Confirmation of Enrolment (CoE), which you can use to apply for your visa.

# Appendix A - Payment of fees via Western Union

This is a guide to paying your UTAS tuition fees via Western Union.

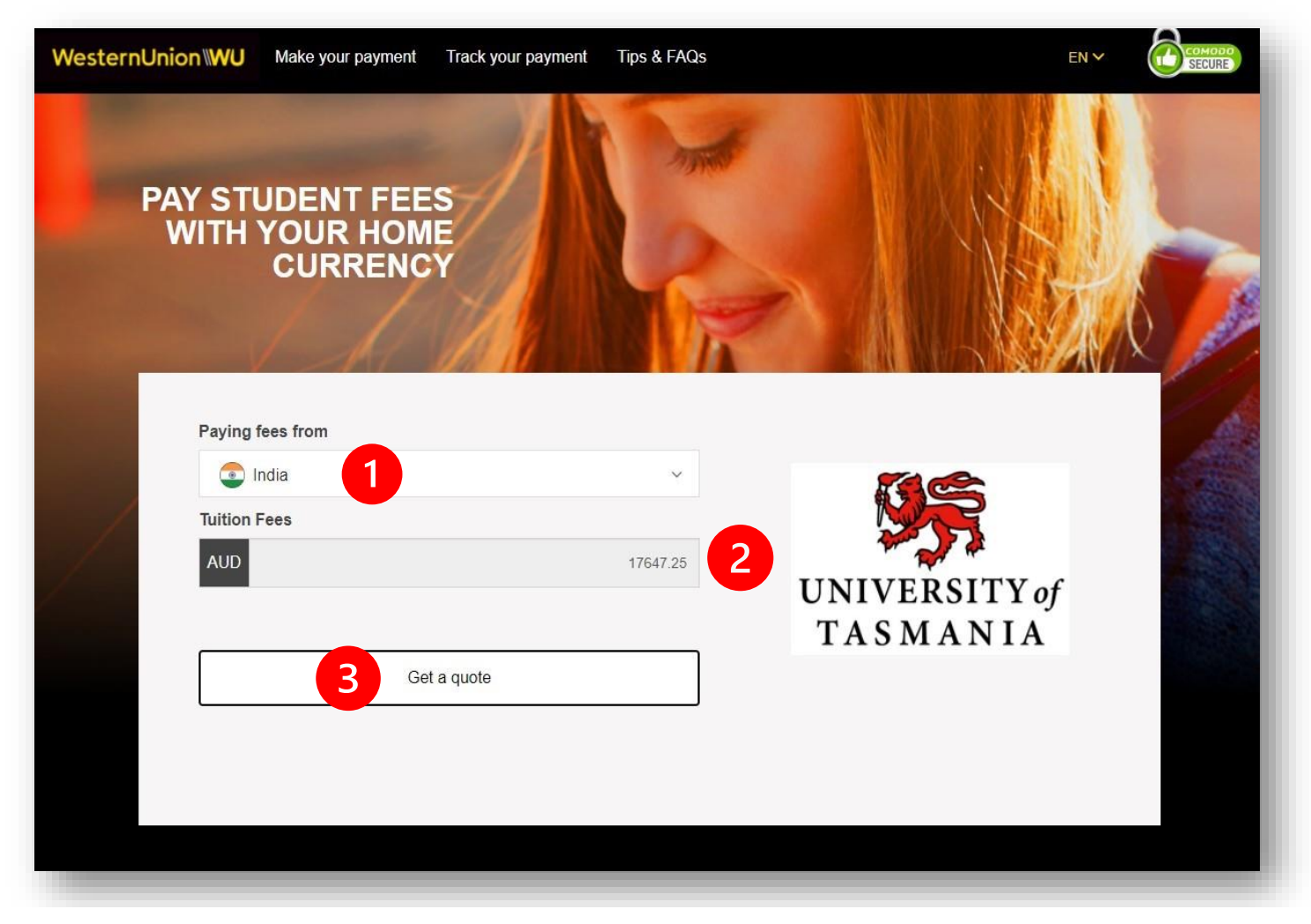

 $\Box$  Select the country whose currency you want to use to pay your fees from the dropdown list at the top.

2) The amount you need to pay in Australian dollars will automatically prefill in the 'Tuition Fees' field.

 $\overline{3}$  Once you have selected the currency you want to pay with, click on the 'Get a quote' button.

The next four screens take you through the payment process.

## **1. Choose a way to pay**

This screen lists several different methods of payment to choose from. Click on 'Select' next the method you want to use.

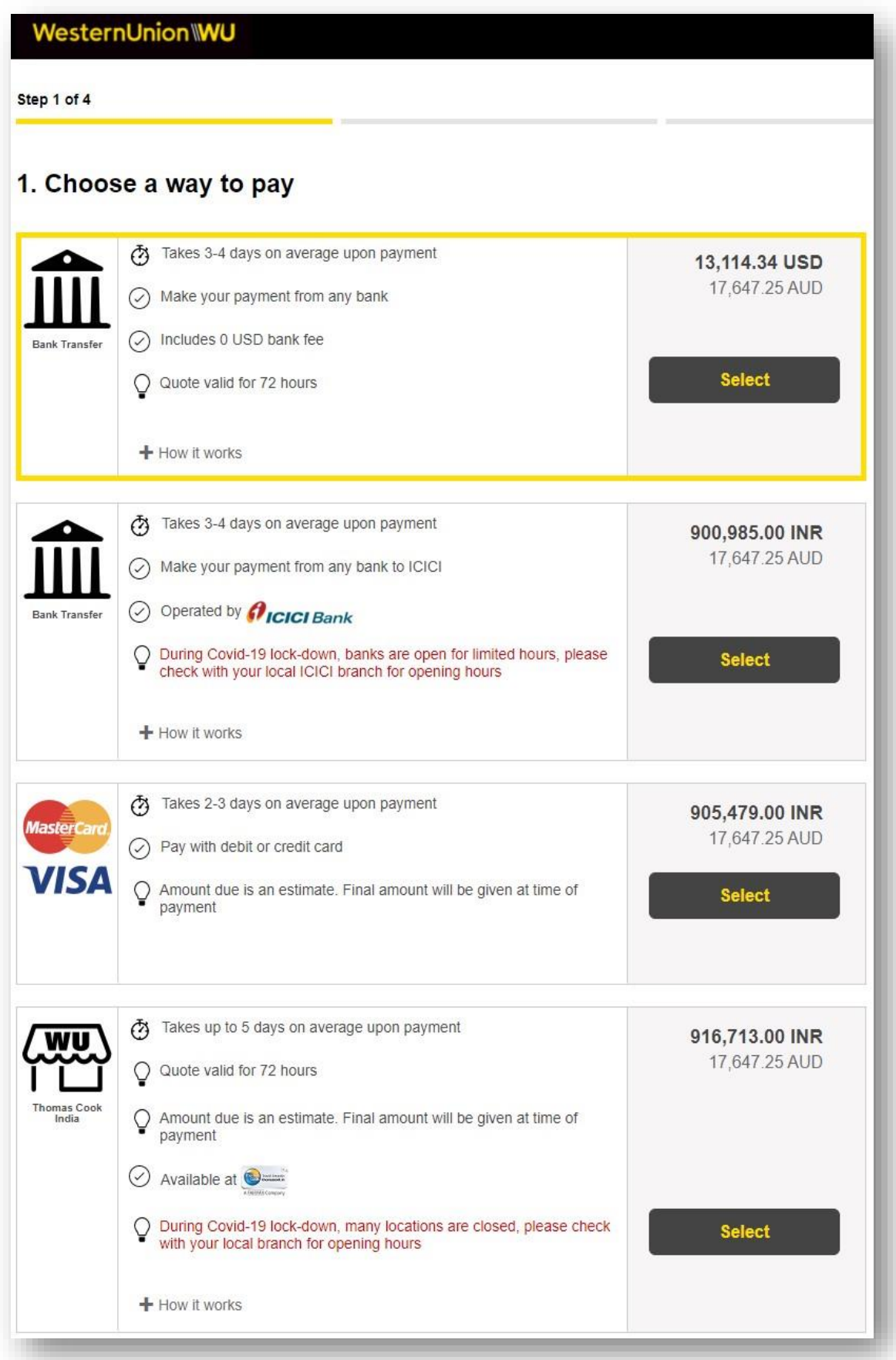

### **2. Student Details**

Check all the details are correct and then click on 'Next'.

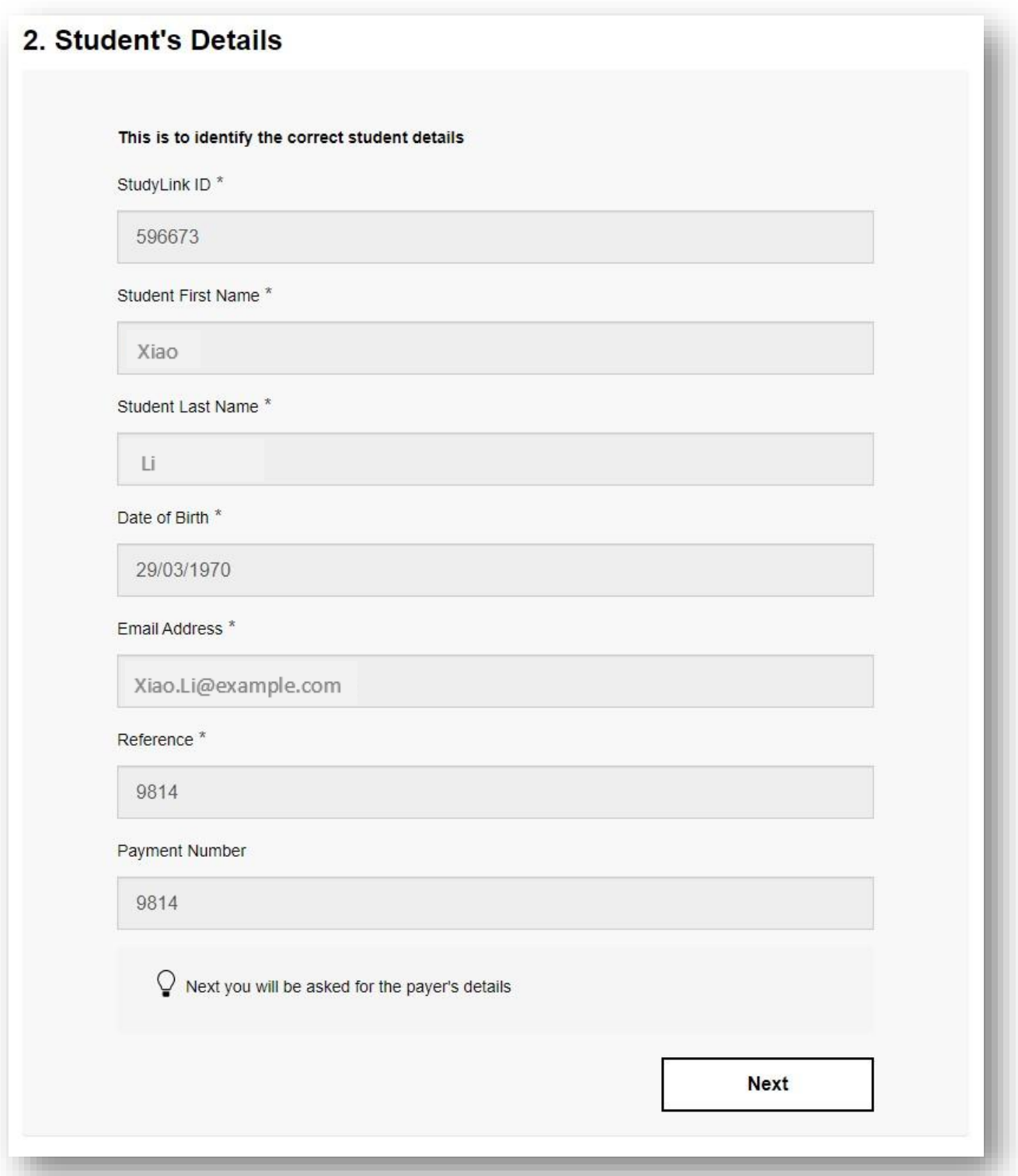

### **3. Payer's Details**

Select the person making the payment, either the student or someone else.

Once you have completed all the fields and have read and agreed to the Terms of Use and Online Privacy Statement, you can click on 'Proceed to Payment'.

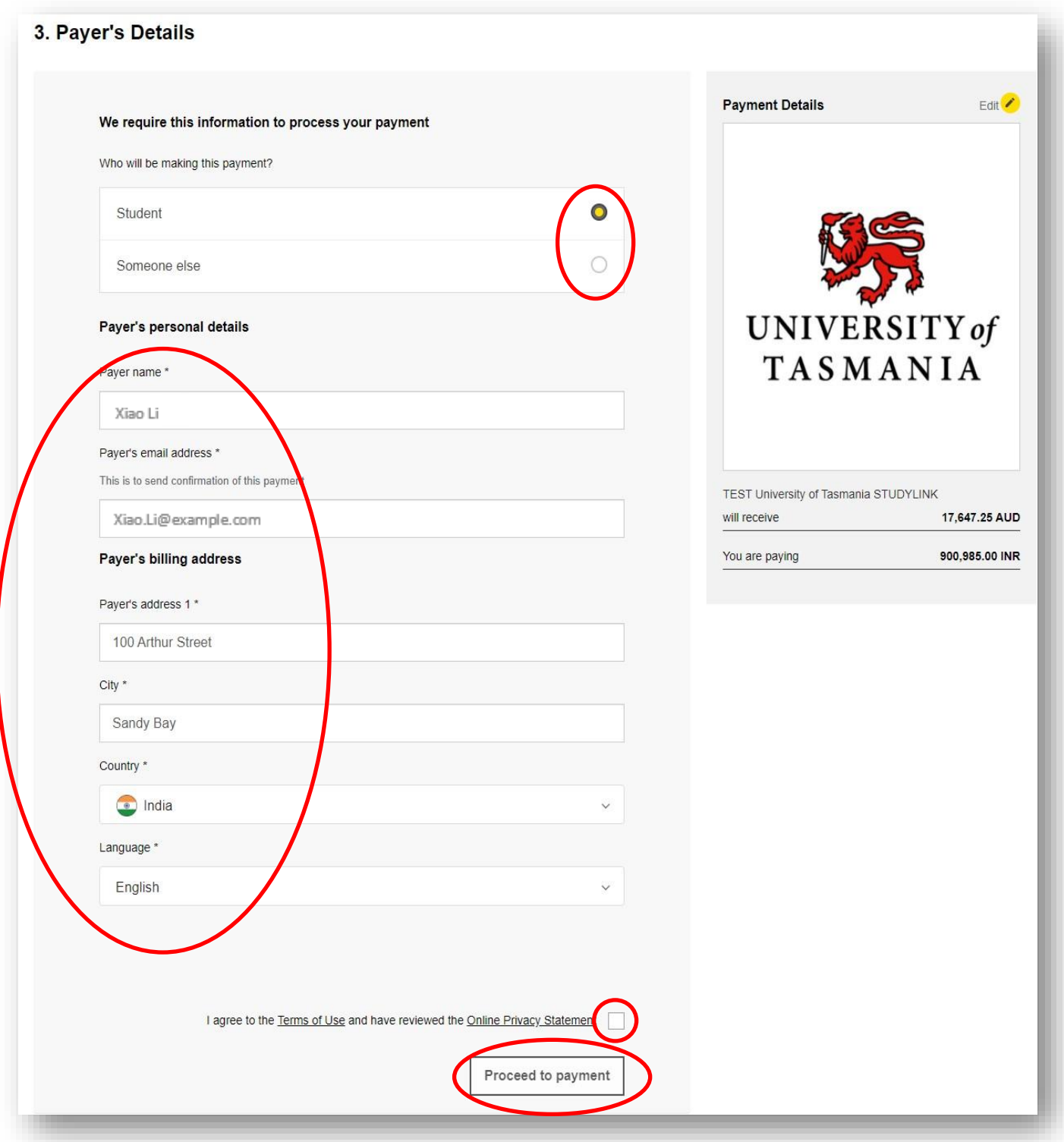

#### **4. Make Payment**

You can click on the 'Print Instructions' button to print out payment instructions to take to your bank.

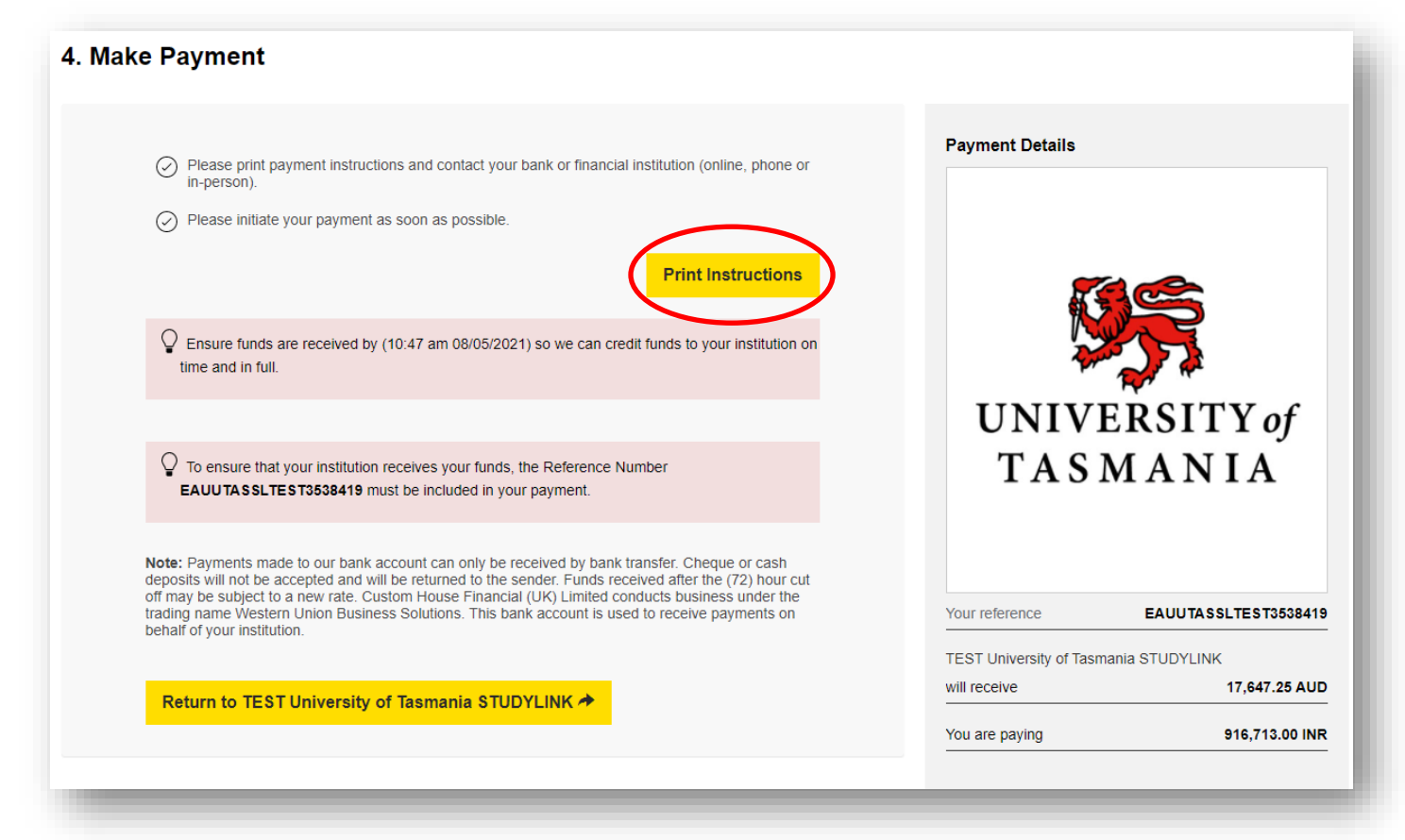

If you have chosen to pay by credit card, you will need to choose your credit card type and then complete your credit card details.

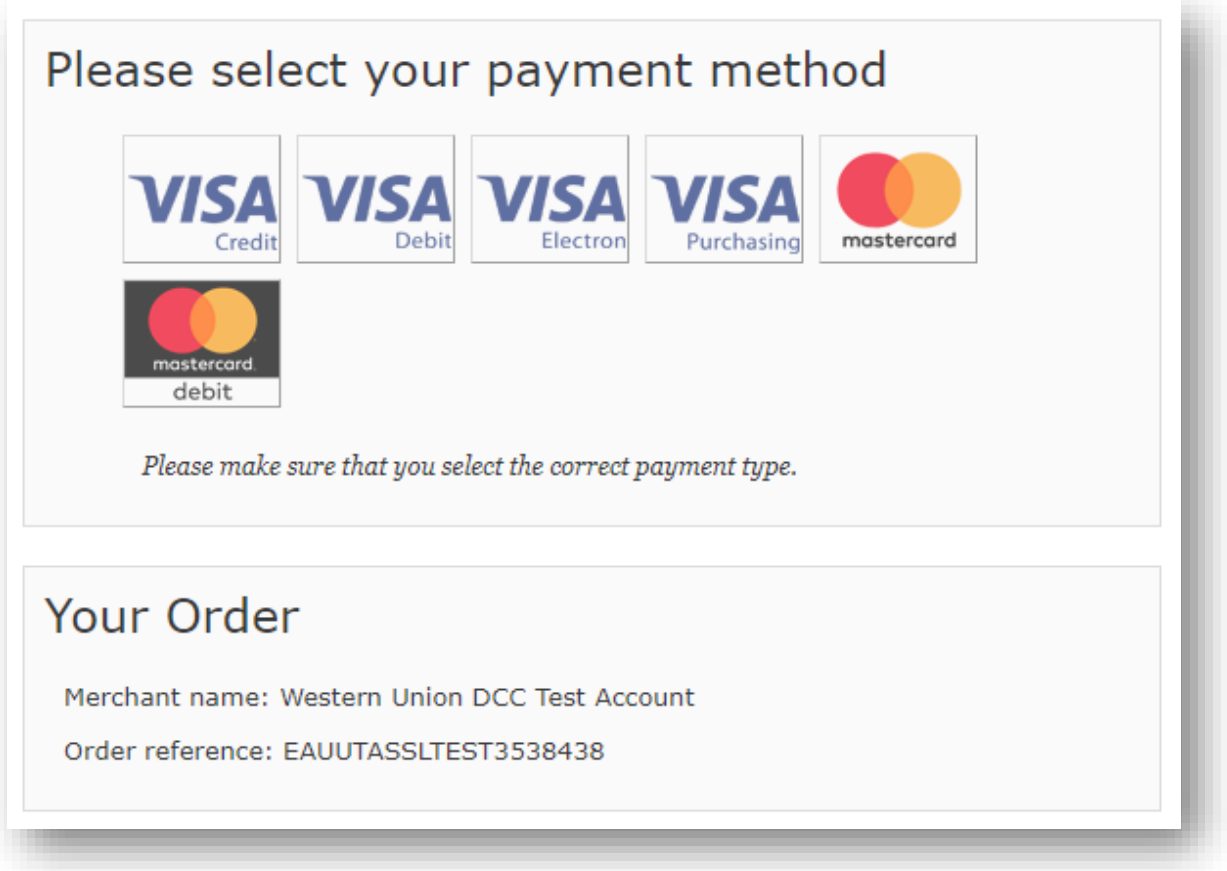

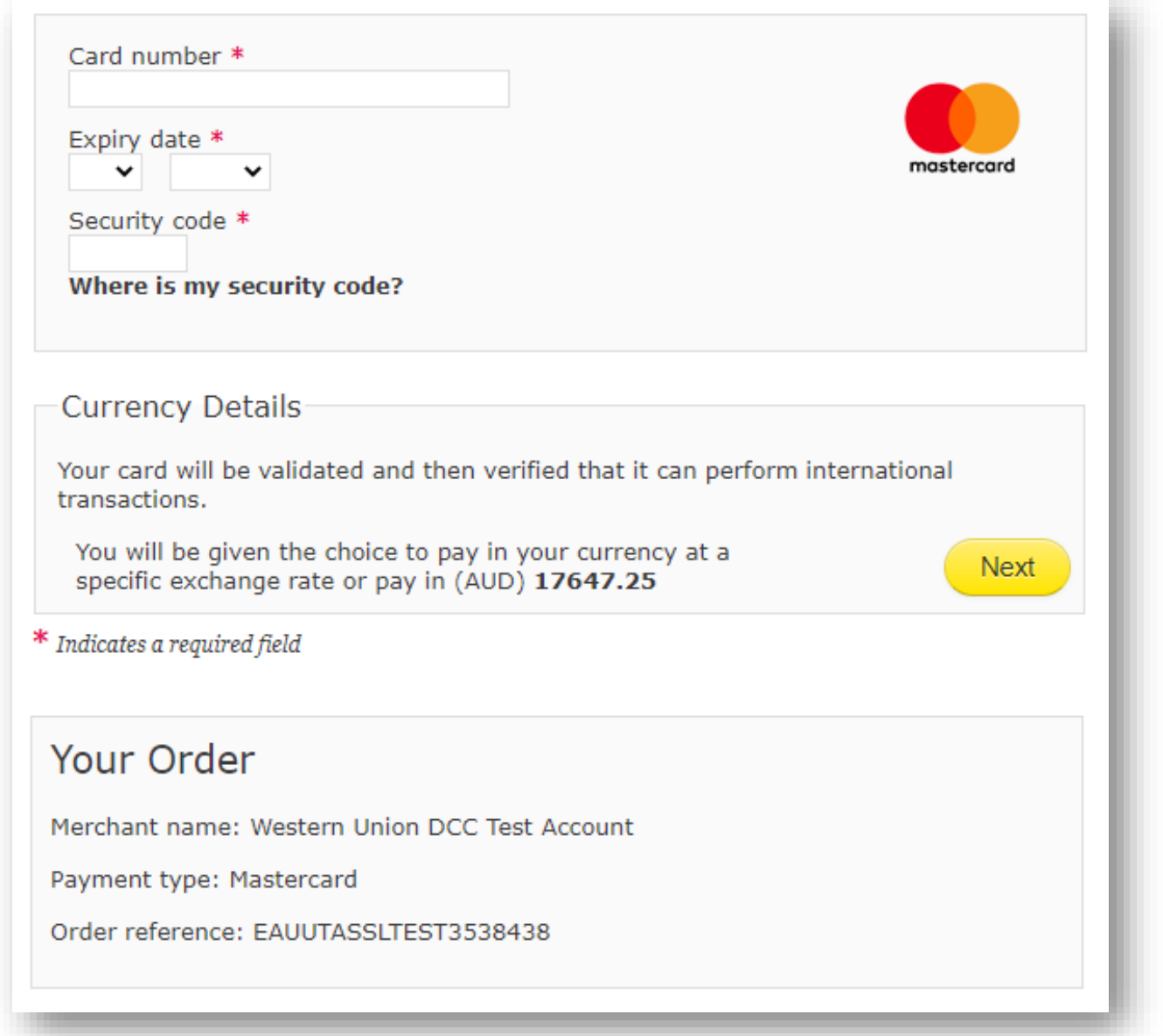

At the bottom of the '4. Make Payment' page, you can choose to enter your mobile phone number to receive an SMS when your payment has been processed.

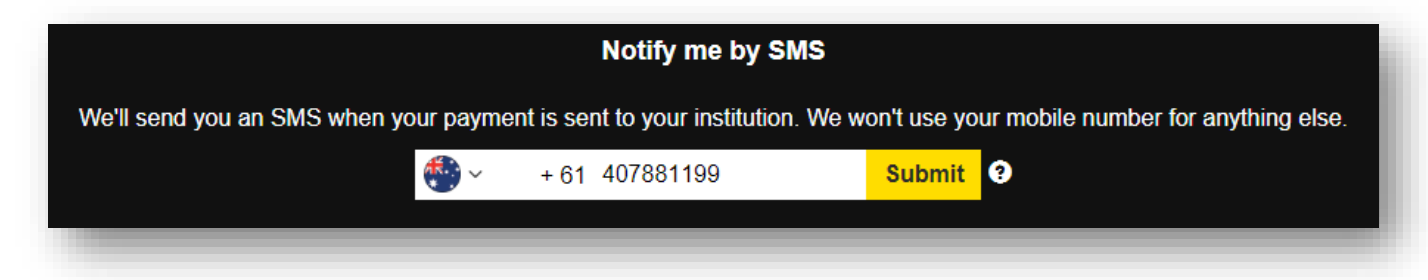